## **Setting up Alarm Notifications in PSS**

**Introduction:** Using the Pro Surveillance Software with your DVR has many benefits, one of such is being able to set an Alarm notification in PSS whenever motion is detected or an external alarm device is triggered on one or many of your channels. This can be useful when you need an instant view of the channel(s) where motion was detected or the alarm was triggered. Please do not get Alarm Notifications in PSS mixed up with Alarm Devices that are attached to your DVR. These are 2 totally different subjects. Alarm Notifications in PSS are simply notifications that pop up and notify you whenever a certain action happens at your DVR such as motion detection, video loss, or when an external alarm device such as a PIR motion sensor is triggered. In this guide, we are simply going to use the DVR's motion detection to send a notification to PSS whenever the DVR senses motion on one of your cameras. This guide also shows you how to make that particular camera pop up whenever motion is sensed on a particular camera.

*Before beginning this tutorial you will need to make sure the Alarm Upload option is checked on the DVR's Detect Settings screen. To get to the Detect Settings menu: Right click-select Main Menu-select Settings-select Detect. Once you are viewing the settings window make sure Alarm Upload is 'filled in' or 'checked'. When the option is checked the box will be filled white. See the highlighted area below.*

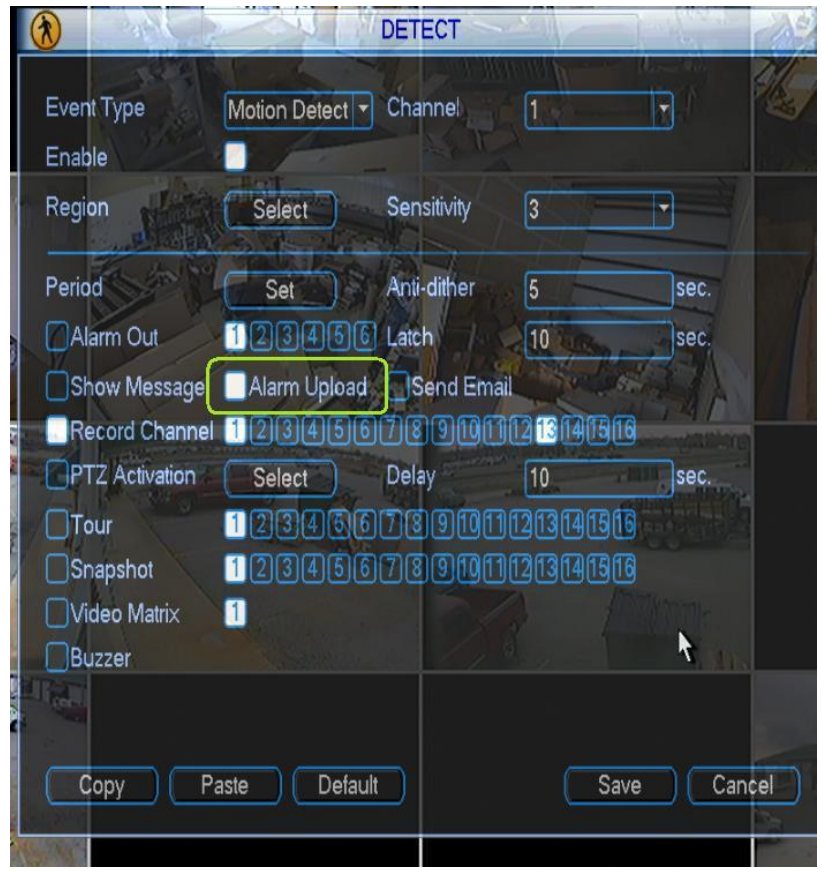

**Step 1:** Open the PSS software on your computer by double clicking the **icon**, type in your **username and password.** Then click **OK** to startup the program. Now that we are viewing the main screen of PSS first we will need to setup our Alarm Configuration. To begin click the **Setting Manage** button on the right side of the screen, then click the **Alarm Config** option to bring up its window.

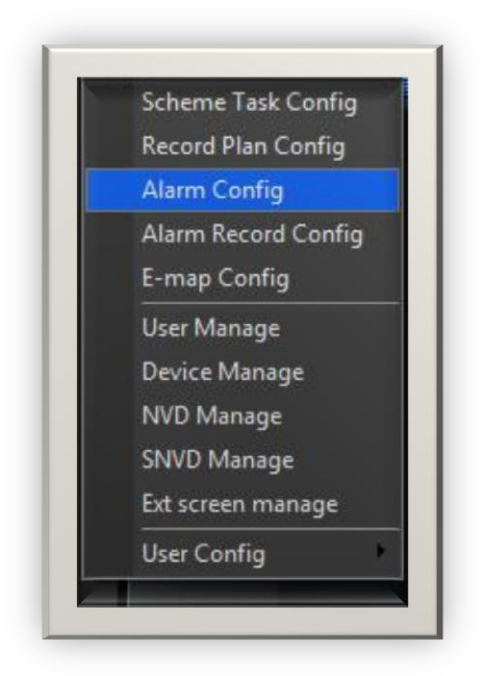

**Step 2:** Once we are viewing the Alarm Config window there will be a few tabs at the top to select from, let's click the **Arm/Disarm tab**. At the top you will notice a section labeled Add arm by type with the options: Motion Detect, Video Loss, Camera Mask, External Alarm. For this tutorial we need to check the **Motion Detect** box. Once you have selected Motion Detect at the top let's focus on the section directly under that with the camera names. What we will need to do here is select each channel we want to have a motion detection alarm on, for example we want to detect motion on Cam 6, 7, 8, 9 therefore we will **check each box next to the cameranames** under the Motion Detect option.

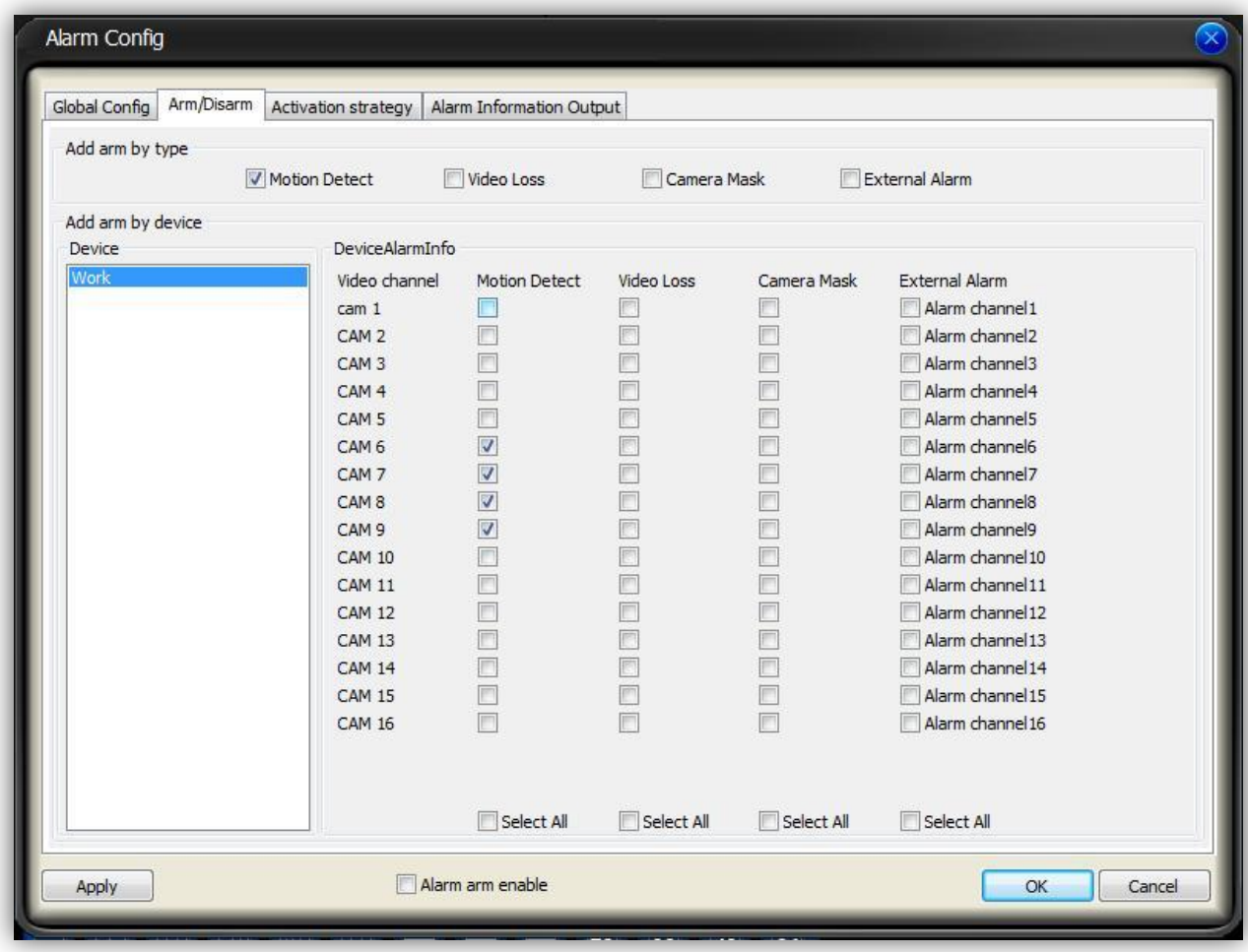

**Step 3:** Now that we have our cameras selected for motion detection, click the **Activation Strategy tab** at the top. To setup our cameras to activate on motion detect we will first need to select them and configure each. To begin click the **[+] sign** next to your device name under the left column. This will bring up a list of all available cameras on your device.

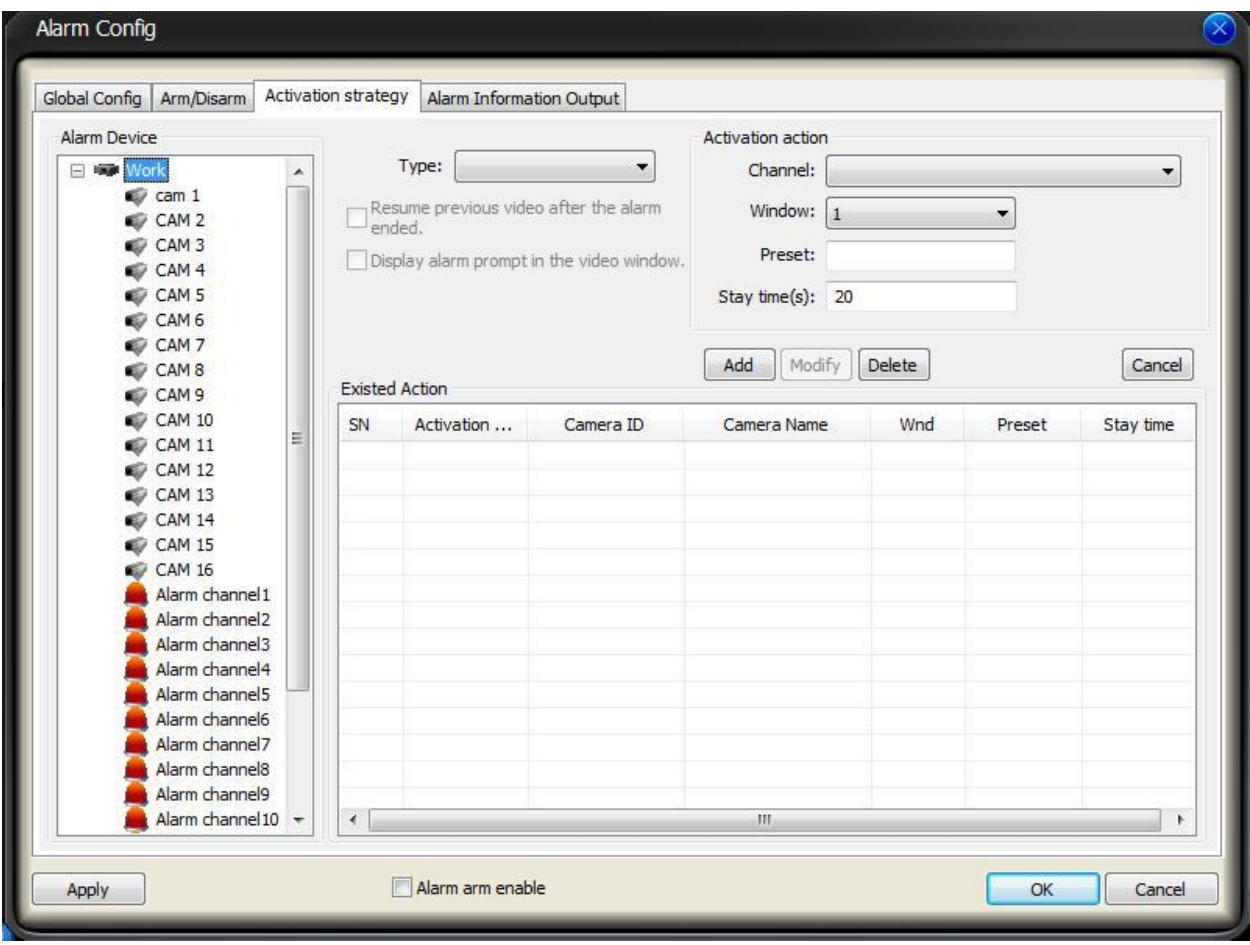

**Step 4:** Now that we are viewing a list of our cameras we will first need to select the first camera we chose for motion detection in the previous steps. Let's start by clicking the **Cam 6** name in the left column. You will notice the **Type** area in the middle of the page has now been filled in with **'Motion Detect'**, if it did not go ahead and select it from the dropdown menu. Next let's focus on the **Activation Action** section on the right, select your first camera from the **Channel dropdown** menu, they should be labeled like so: "devicename cameraname." Directly under Channel is the option 'Window'. This selection decides which window Cam 6 will display in once motion is detected. For example window 1 on your PSS main screen would be the upper left most window. For our first camera we will leave this at **one**, for the **next camera** we add you will want to set this at **two**, **three** for the third camera, and so on. The very last option is **Stay Time**, this is how many seconds PSS will keep the video displayed for you once motion is not detected anymore. **Set this to your preference**. Once you have your settings correct click the **Add** button to add those options for the camera. Now, **do these steps for each additional camera you want the Motion Detection Alarm on**. *As you can see in our example below we have set options for Cam 6, 7, 8, and 9.*

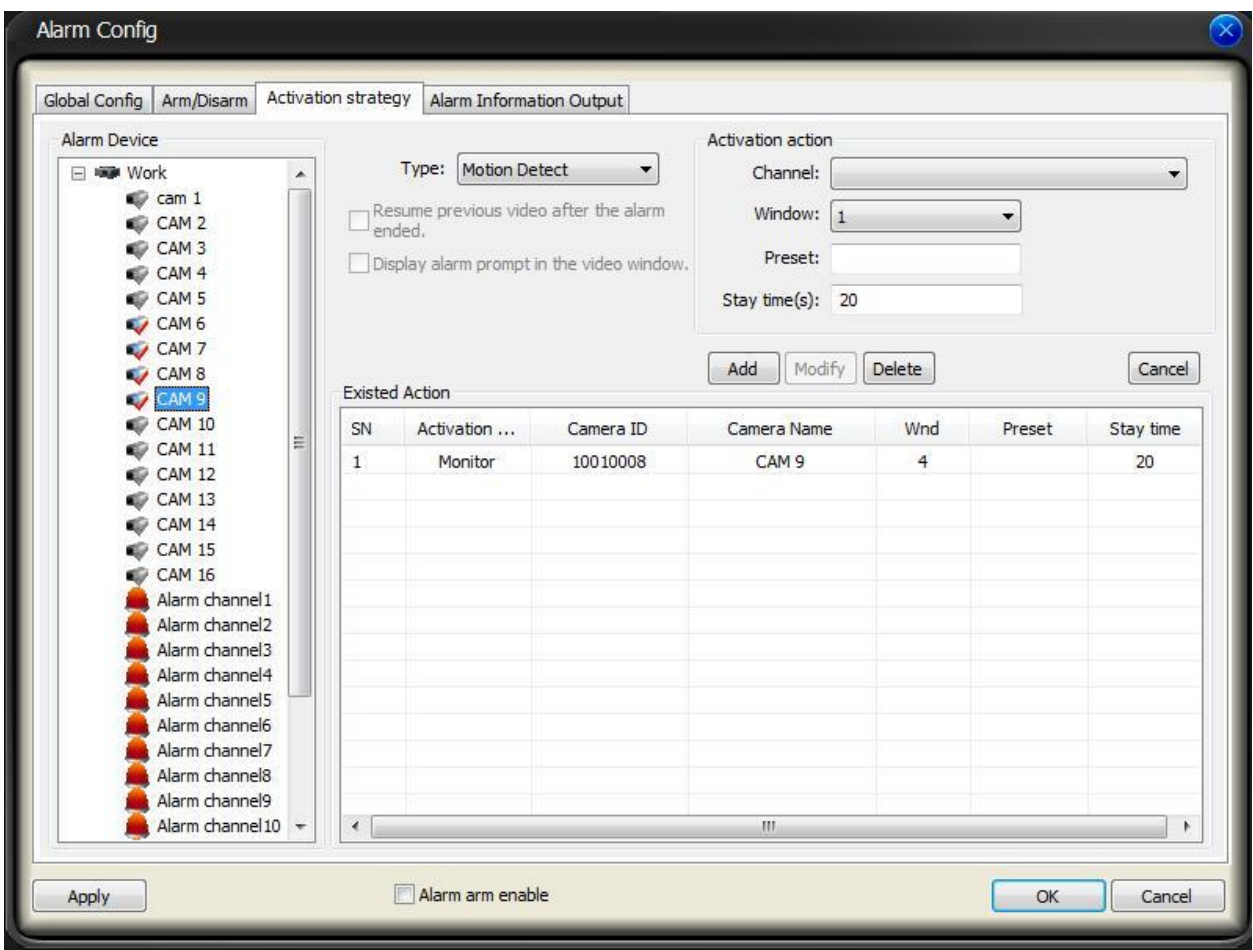

**Step 5:** Now that we have the options set for each camera click the **Global Config** tab at the top. Look towards the bottom left of the window and you will notice an option that is labeled **'Output the alarm activated video to**:' once you have found this option be sure and **deselect** it.

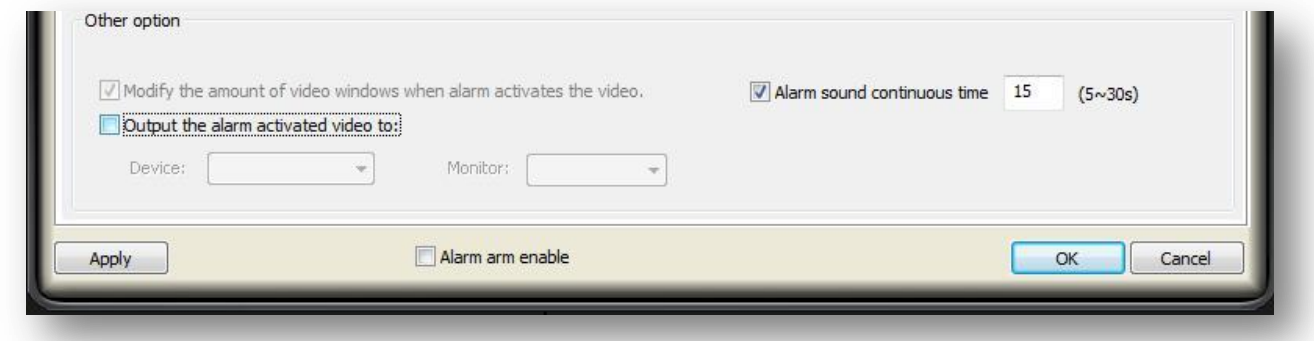

**Step 6:** Before we can activate and test our Motion Detection Alarm we will need to set a few options to our specifications. To begin click the **Config** icon at the bottom of the screen, then select **Option** from the menu to bring up the Options window.

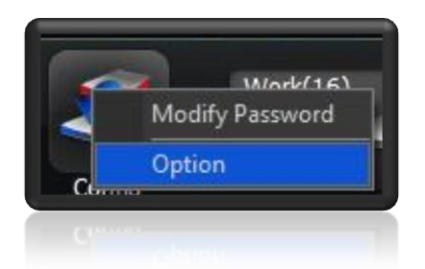

**Step 7:** Now that we are viewing the options window let's begin with the top portion of the window labeled **System Basic Setup**. The option that is labeled "**Auto popup alarm information dialogue**" can sometimes be irritating as it pops up a new window telling you motion has been detected on each camera channel, this will block the view of the actual video until you close it, though once motion is detected again it will bring it up once more. **We suggest deselecting this option**. Next let's focus on the bottom area of the options window. The first option is labeled "Use **pop-up window to display the alarm video**" this option (when selected) will pop-up a new window in PSS once Motion is detected. If you want your video to display on the main PSS screen deselect this option. Also, if you chose to have a pop-up window you can select how many windows inside your pop-up window you would like displayed by selecting it from the dropdown menu under the option labeled **Alarm Video Window Amount**. Once you have your options chosen click the **OK** button at the bottom of the screen. You may be prompted to reboot PSS.

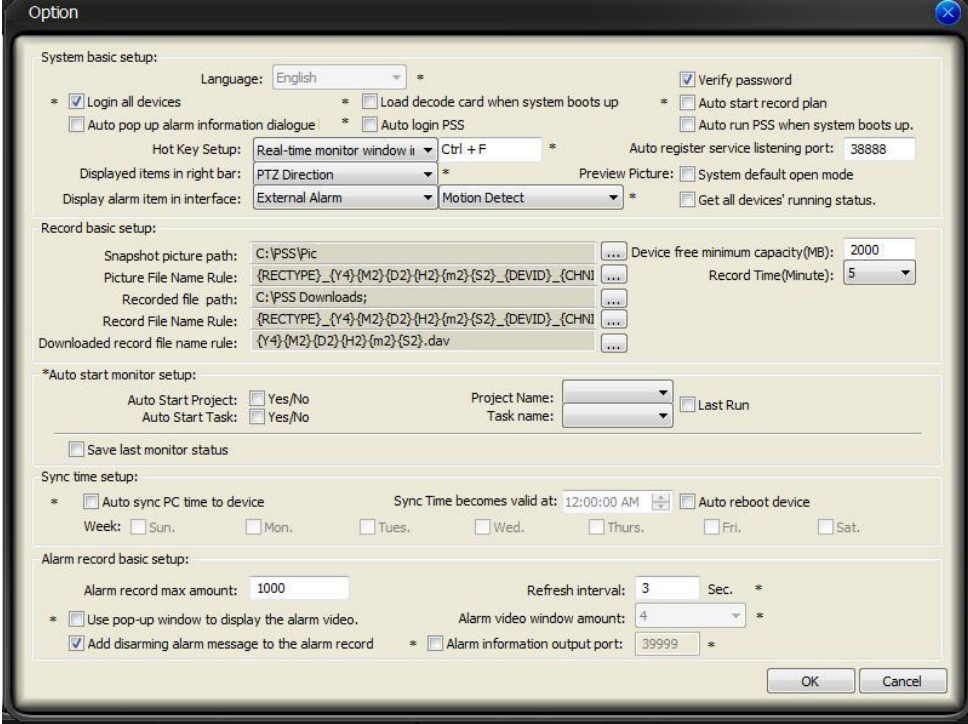

**Step 8:** Now to activate and test our Motion Detection Alarm we will need to **enable** it. There are multiple ways to do so: **Right click the PSS icon in your taskbar, scroll to the Alarm option, check 'Alarm Arm Enable' and 'Motion Detect'** or **click the full menu icon in the upper right of the PSS window, scroll to Alarm, make sure both options are checked**. Once this is complete your motion detection alarm will be setup and running!

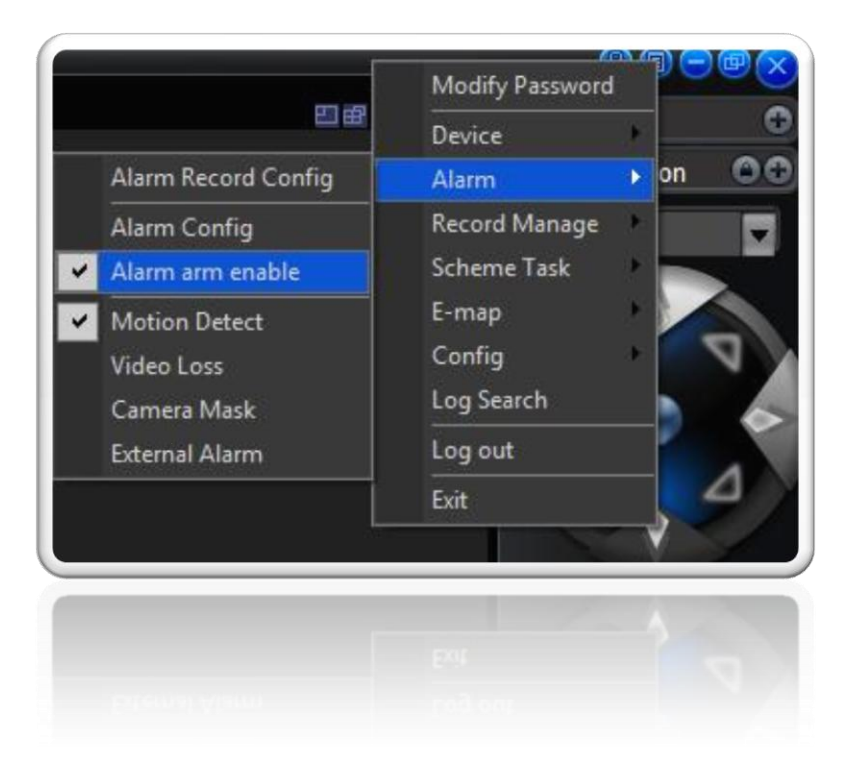